# ろうきんローンお借入れまでの流れ【無担保ローン・仮→本申込編】

1. メールアドレスのお申し出

<ろうきん>ホームページよりお申込みいただきましたインターネット仮申込の内容にて、お客 様のマイページを仮開設しておりますのでマイページに登録するメールアドレスを職員へお申し 出ください。

- (1)『無担保ローン仮審査結果のご通知』を受信されたお客様は、メールに記載の担当店へお申 し出ください。
- (2)<ろうきん>から電話にて審査結果の連絡があったお客様は、連絡を受けた担当店へお申し 出ください。
- 2. マイページ開設のお知らせ
	- (1)マイページに登録しましたメールアドレス宛に、「認証コード」を送信しますので、メール 本文中の URL からリンク先の「ユーザ登録確認」画面で認証コードを入力し、「次へ」ボタ ンを押下後、パスワードを設定してください。

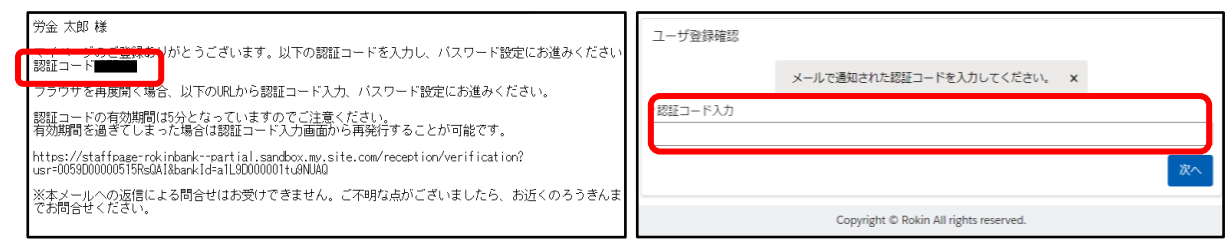

 ※メールは【noreply@mypage-rokinbank.com】から送付いたしますので、受信拒否や ドメイン指定受信の解除をお願いします。

(2)パスワード設定終了後、マイページ登録メールアドレス宛に「ログイン用ユーザ名(ログイ ン ID)」が送信され、マイページの作成が完了します。

労金 太郎 様 マイページを開設いただきありがとうございます。マイページにログインする<br>際は以下のログインIDと、ご自身で設定したバスワードを入力してください。 ログインID: コン・シュー<br>- ログインIDはマイベージへのログインやバスワードをお忘れになった場合に<br>- エグインIDを第三者に知られることのないよう、お取扱いには十分ご注意く<br>- ログインIDを第三者に知られることのないよう、お取扱いには十分ご注意く<br>ださい 以下のURLからログイン画面へアクセスしてください。 https://staffpage-rokinbank--partial.sandbox.my.site.com/reception/

※「ログイン用ユーザ名(ログイン ID)」は、お借入手続きが完了するまで必要となります ので、大切に保存してください。

## 3. マイページへログイン

上記2.(2)の「ログイン用ユーザ名(ログイン ID)」通知メールにある URL からログイン画 面に遷移し、ユーザ名(ログイン ID)・パスワードを入力し、マイページにログインしてください。 ログイン画面には、以下の URL もしくは二次元コードからもアクセスできます。

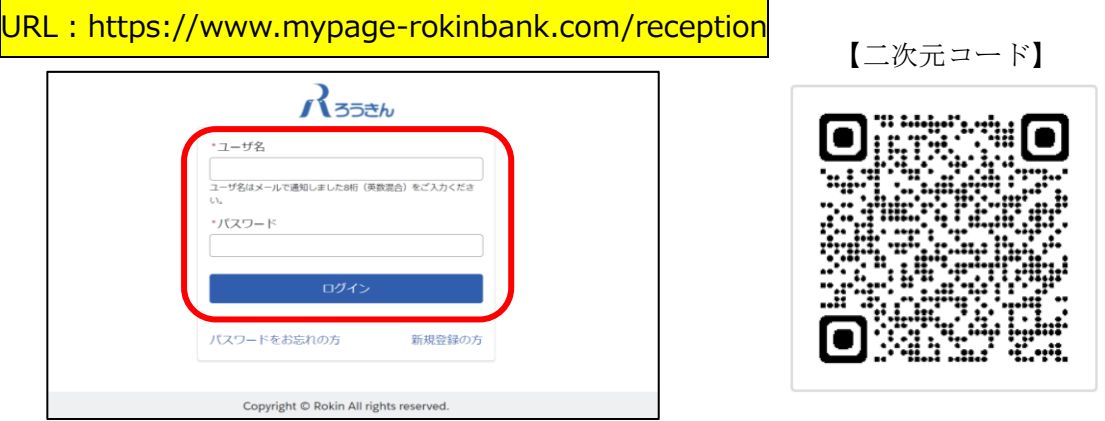

- 4. ローン申込み
	- (1)トップページの「申込一覧」を押下してください。

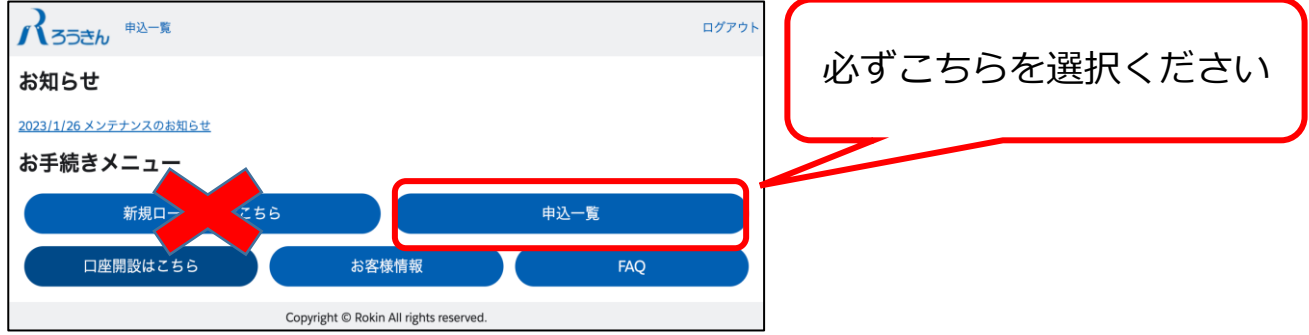

※「新規ローン申込はこちら」ではなく、「申込一覧」からご選択ください。

- (2)申込日や申込金額から本申込する「申込番号」を選択し、画面の案内に沿って、申込内容を
	- ご入力ください。

\*表示のある項目は入力が必須となります。

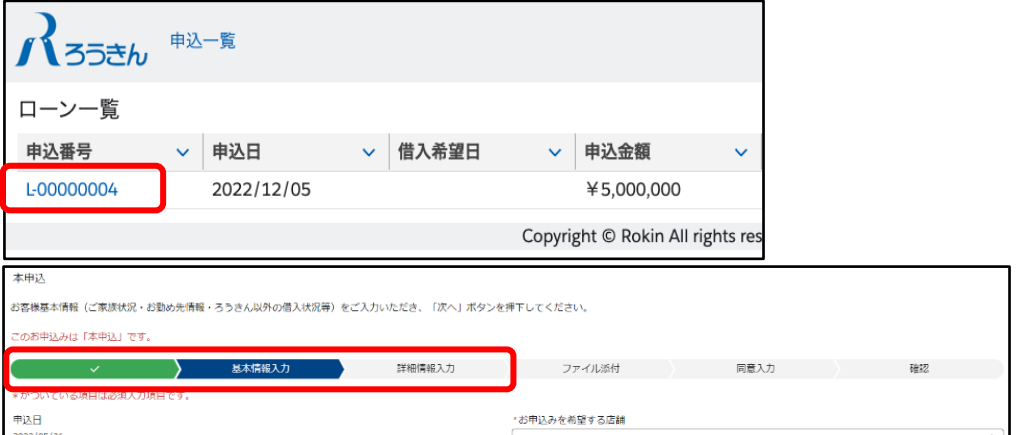

※仮申込時から変更がある場合は、内容を修正してください

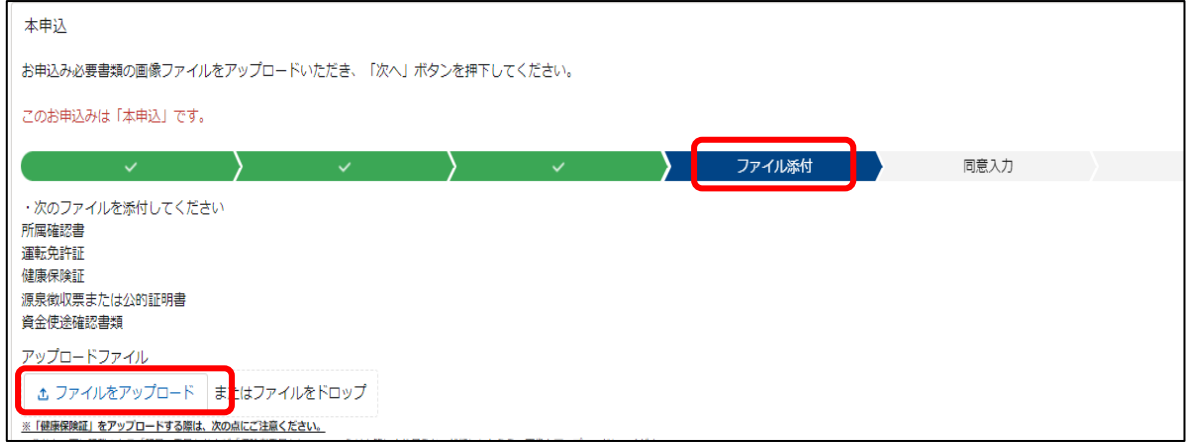

 ※本人確認書類および勤続確認書類、年収確認書類、資金使途確認書類は、画像データをアッ プロードしてください。

※上記書類は、申込金額等により省略可能な場合がございますので、お申込み時に<ろうき

ん>職員よりご案内いたします。

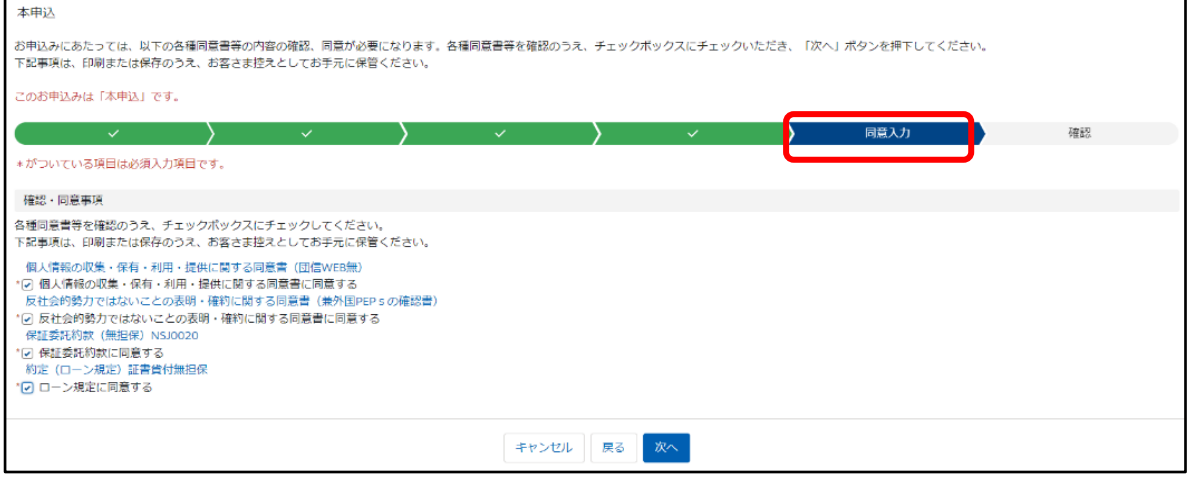

- 5. eKYC(オンライン本人確認)
	- (1)ローン申込完了後、マイページ登録メールアドレス宛に『「本人確認」手続きのお願い』が 送信されます。

※なお、店頭にて本人確認が完了している場合は対応不要です。

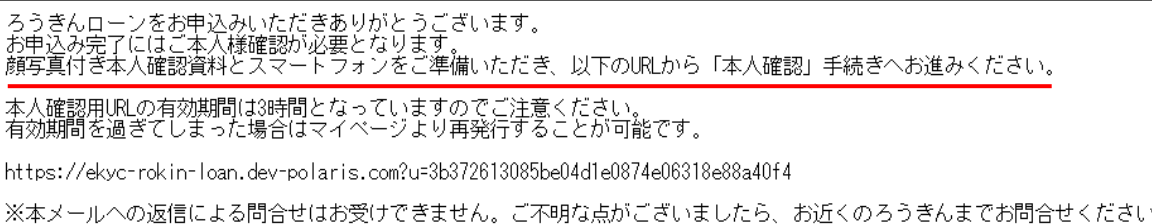

(2) ガイダンスに沿って、本人確認手続きを進めてください。

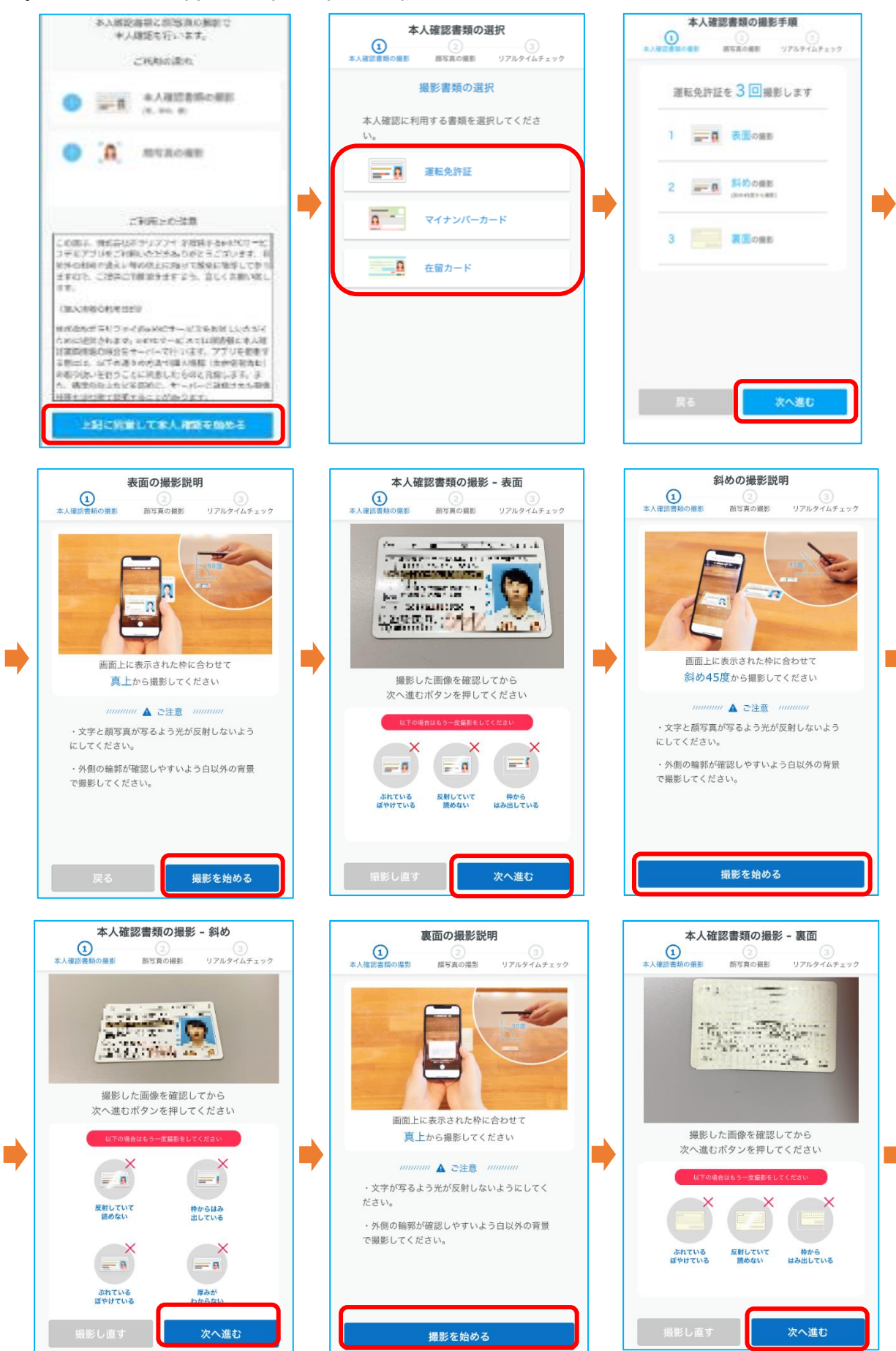

#### 静岡県労働金庫

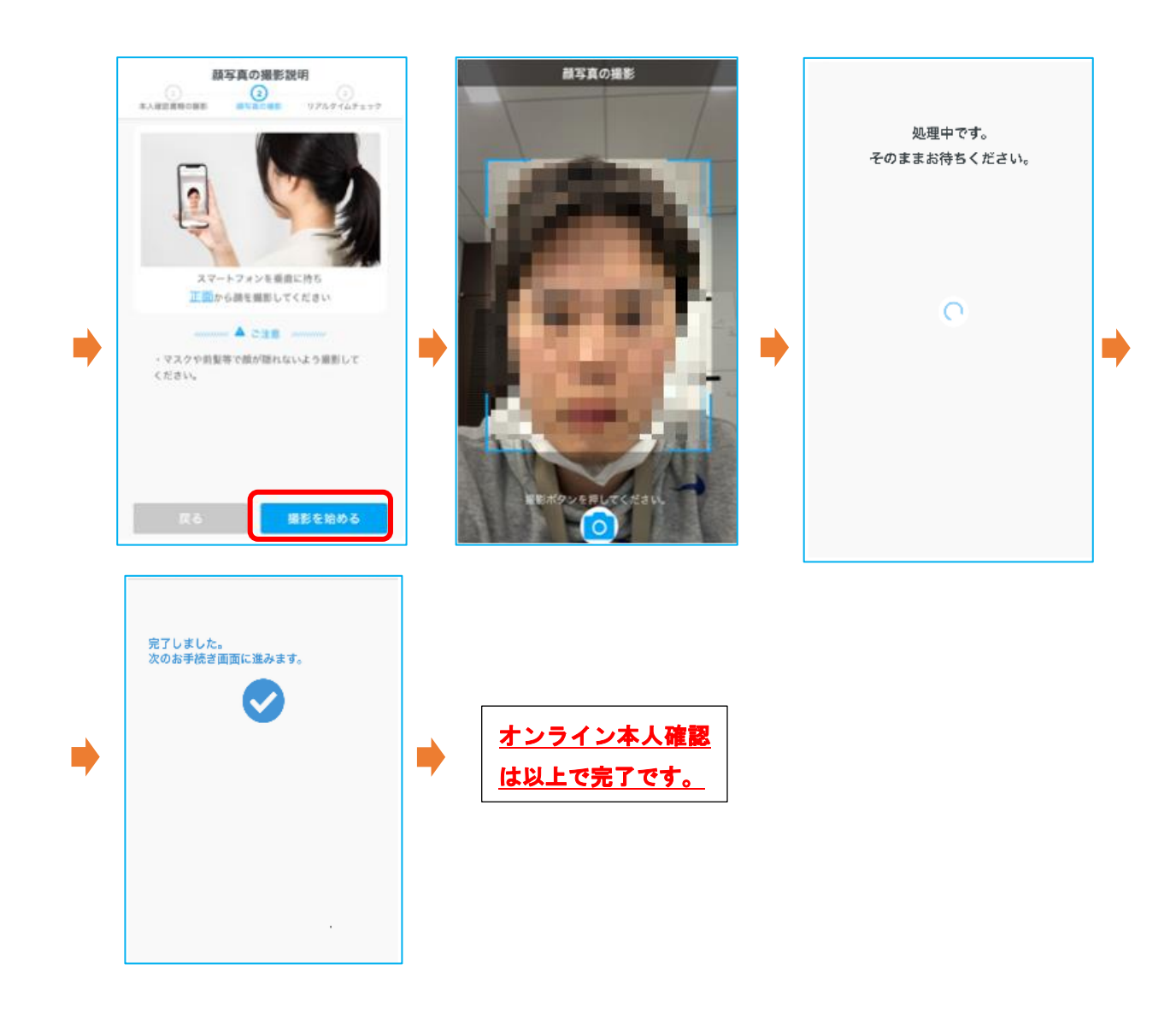

- 6. 申込内容の確認
	- (1)マイページのトップ画面の「申込一覧」より、お申込みいただいたローンの内容をご確認い ただけます。

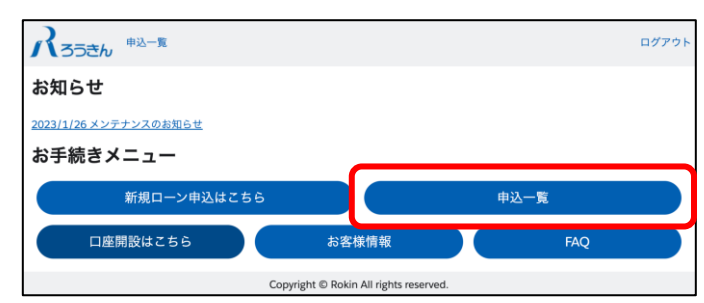

(2)一覧表示される「申込番号」を押下していただくと、詳細な内容が表示されます。

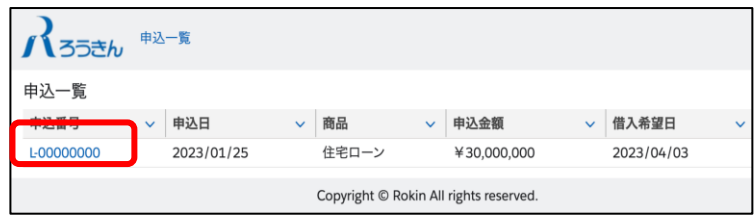

(3)「融資内容詳細」の右上の各ボタンから以下の手続きが可能です。

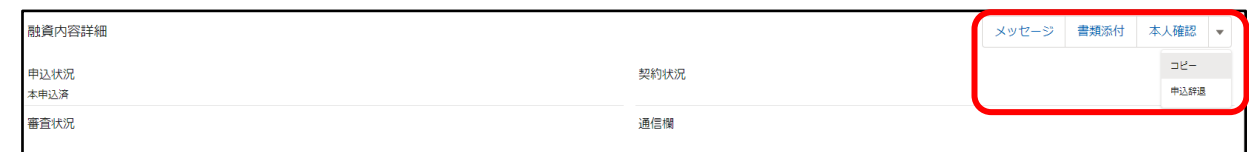

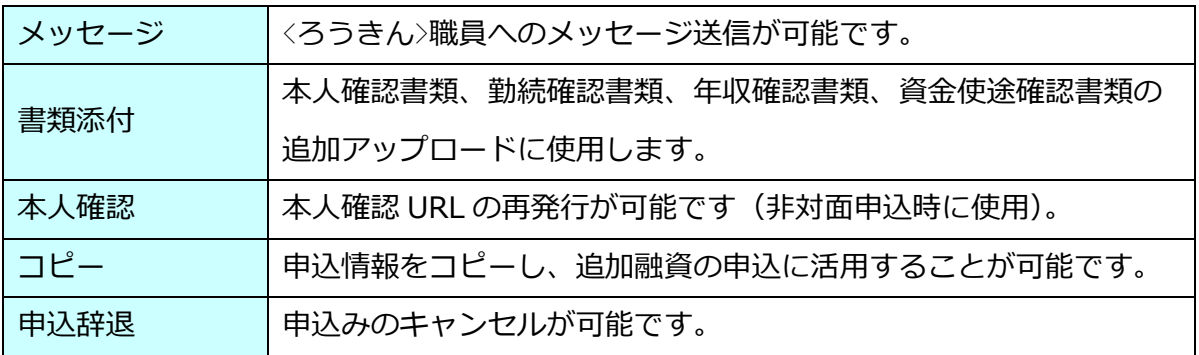

## 7. 審査結果のご連絡

お申込みいただきましたローンの審査が完了しますと、マイページ登録メールアドレスに『審 査完了のお知らせ』が送信されます。メール本文に記載の URL からマイページへログインし、 融資内容詳細から「審査状況」をご確認ください。

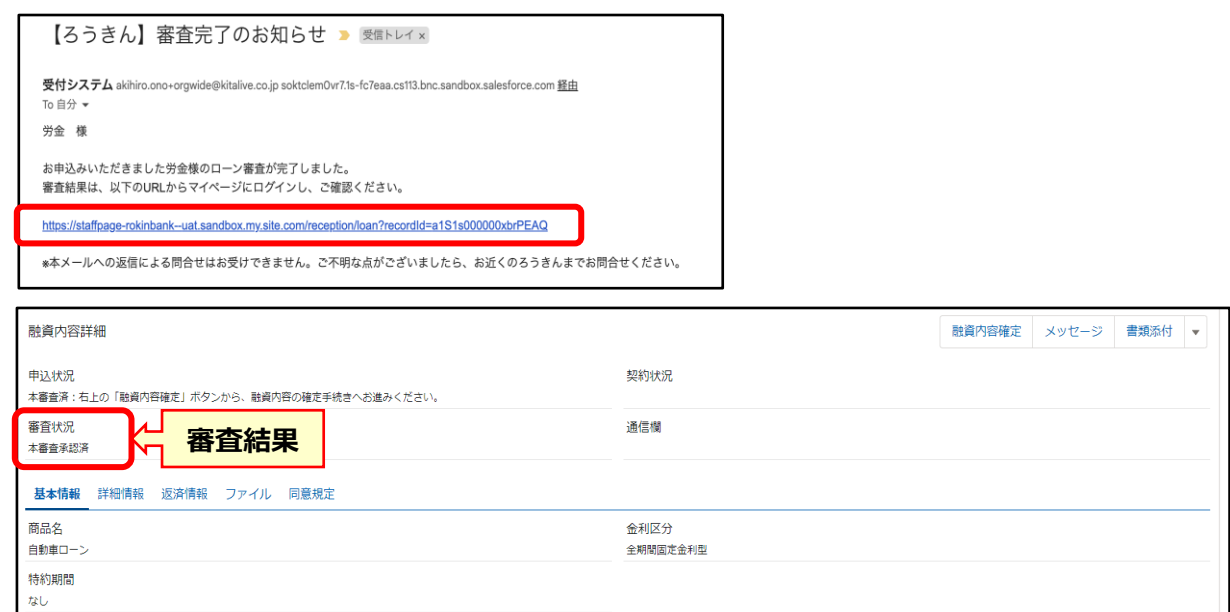

### 8. 融資内容確定

審査結果の「本審査承認済」確認後、画面右上の「融資内容確定」ボタンを押下し、融資内 容を確定してください。融資内容確定には、返済用普通預金口座の店舗および口座番号のご入 力が必須となり、融資内容確定後は融資内容を変更することができませんので、ご留意くださ い。

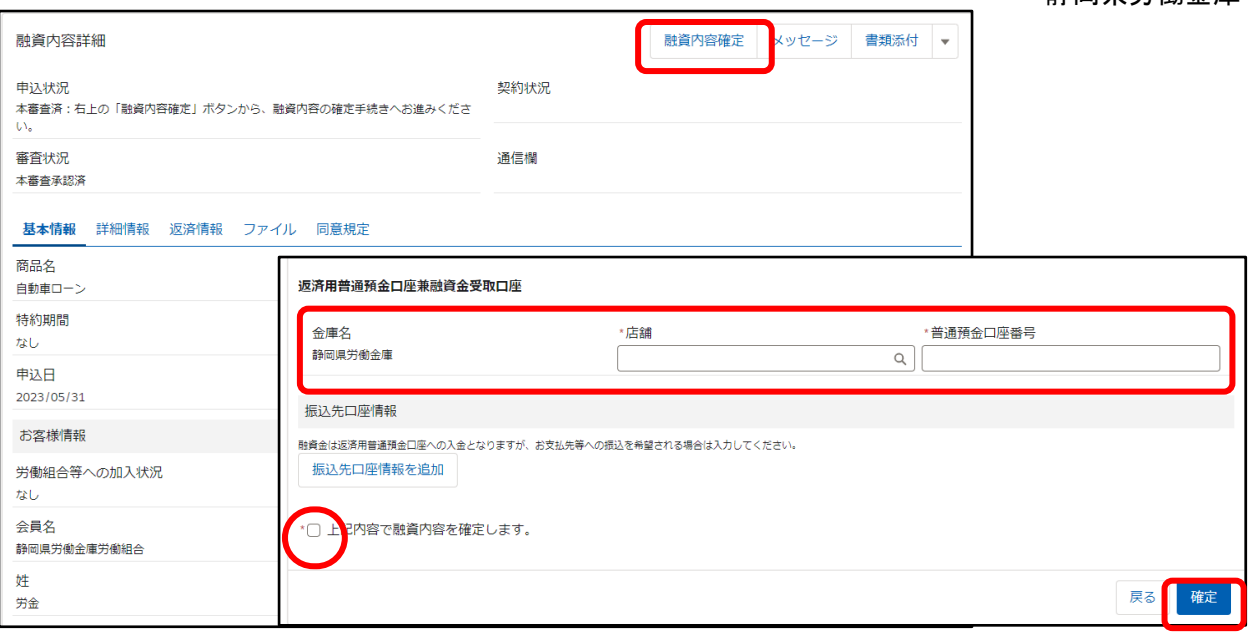

- 9. 電子契約【無担保ローン】
	- (1)<ろうきん>にて、契約書の準備ができましたら、マイページ登録メールアドレスに電子署 名の依頼メールが送信されます。メール本文に記載された URL からマイページへログイ ンしていただき、電子署名手続きを行ってください。
	- (2)各種契約規定等を確認のうえ同意した後、契約書の内容を最終確認していただき、メール に記載された電子署名用暗証コードを入力して「署名」ボタンを押下することによってお 客様の電子署名が完了となります。

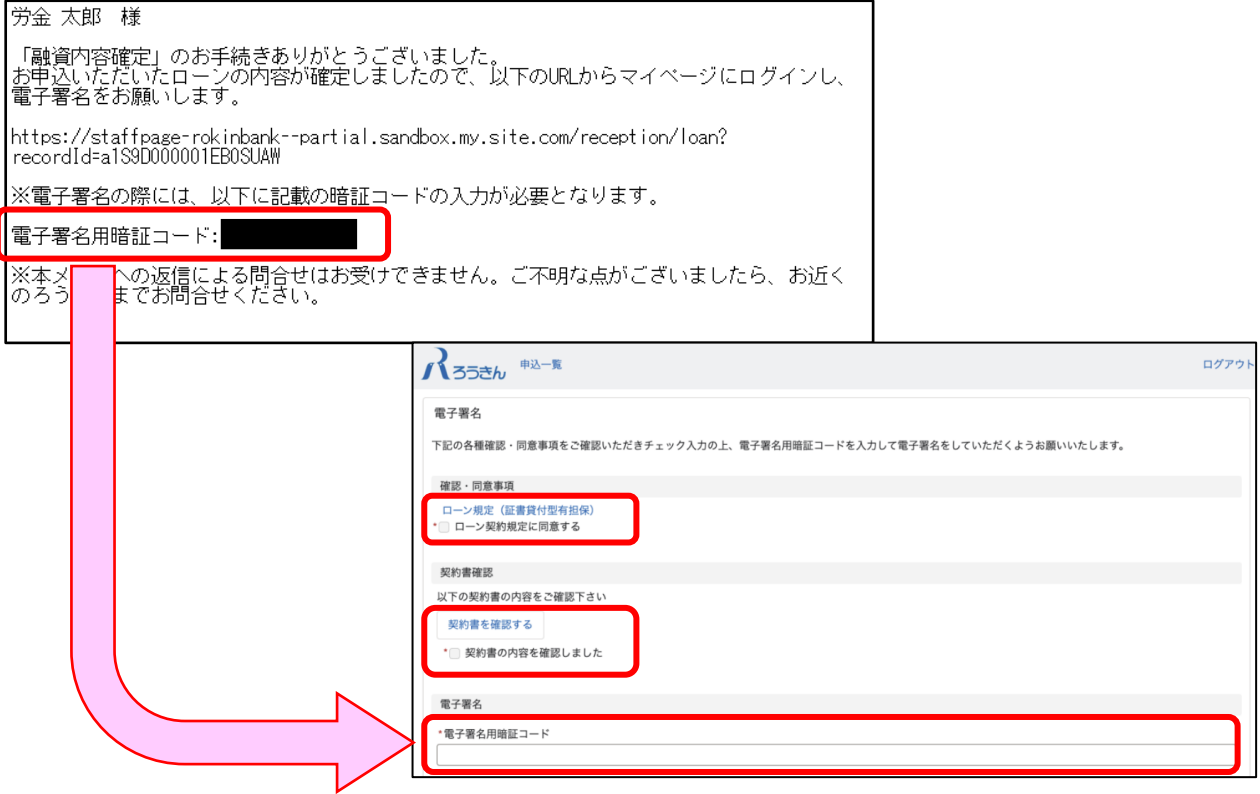

- 10. 契約内容の確認
	- (1) お客様が電子署名いただいた内容をくろうきん>職員が確認し、<ろうきん>も電子 署名した後、マイページ登録メールアドレスに『ローン契約完了のお知らせ』が送 信されます。

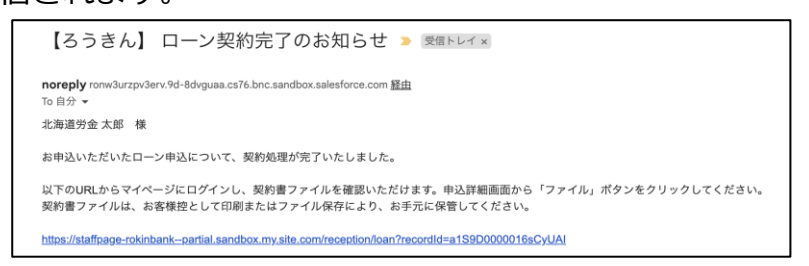

(2)契約内容の確認や契約書をダウンロードして保管する場合は、メール本文に記載 された URL からマイページにログインし、融資内容詳細から「ファイル」ボタン

を押下していただき、ダウンロードして保管ください。

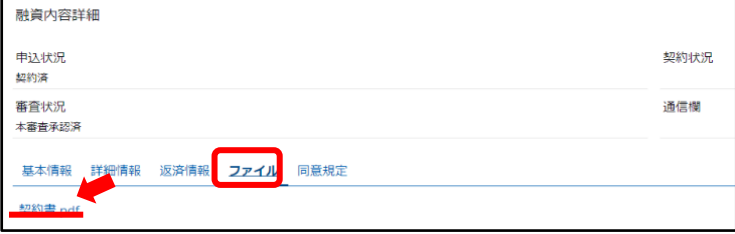

以上で手続きは完了です。